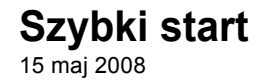

# **Novell® Open Workgroup Suite Small Business Edition**

**2.0**

**www.novell.com**

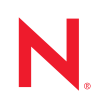

#### **Informacje prawne**

Firma Novell Inc. nie składa żadnych oświadczeń ani nie udziela żadnych gwarancji odnośnie zawartości lub sposobów korzystania z tej dokumentacji, a w szczególności nie udziela żadnych bezpośrednich ani domniemanych gwarancji dotyczących wartości handlowej dokumentacji lub jej przydatności do określonego celu. Ponadto, Novell Inc. zastrzega sobie prawo do korekty i zmian treści niniejszej publikacji, w dowolnym czasie i bez obowiązku powiadamiania osób bądź instytucji o dokonaniu korekty lub wprowadzeniu zmian.

Firma Novell Inc. nie składa żadnych oświadczeń ani nie udziela żadnych gwarancji odnośnie oprogramowania, a w szczególności nie udziela żadnych bezpośrednich ani domniemanych gwarancji dotyczących wartości handlowej oprogramowania lub jego przydatności do określonego celu. Firma Novell Inc. zastrzega sobie prawo do dokonywania zmian w dowolnej części oprogramowania firmy Novell w dowolnym czasie i bez obowiązku powiadamiania o tym jakichkolwiek podmiotów lub osób.

Wszelkie produkty lub informacje techniczne udostępniane w ramach niniejszej Umowy mogą podlegać przepisom eksportowym w Stanach Zjednoczonych i przepisom handlowym w innych krajach. Użytkownik zgadza się przestrzegać wszystkich regulacji kontroli eksportu oraz uzyskać wszelkie niezbędne licencje i zezwolenia na eksport, reeksport i import produktów oraz usług. Użytkownik oświadcza, że nie będzie prowadzić eksportu do podmiotów ujętych na aktualnych listach wykluczeń eksportowych Stanów Zjednoczonych ani do wszelkich krajów terrorystycznych lub krajów objętych embargiem określonych w przepisach eksportowych Stanów Zjednoczonych. Użytkownik oświadcza również, że produkty te nie staną się przedmiotem końcowego zastosowania w broni nuklearnej, rakietowej ani chemicznej i biologicznej. Więcej informacji na temat eksportowania oprogramowania firmy Novell można znaleźć na [stronie sieci Web Novell International Trade Services](http://www.novell.com/info/exports/) (http://www.novell.com/info/ exports/). Firma Novell nie przyjmuje żadnej odpowiedzialności za ewentualne niepowodzenie w uzyskaniu jakichkolwiek wymaganych pozwoleń eksportowych.

Copyright © 2007-2008 Novell, Inc. Wszelkie prawa zastrzeżone. Żadna część niniejszej publikacji nie może być powielana, kopiowana, przechowywana w systemach udostępniania danych ani przesyłana bez uprzedniej pisemnej zgody wydawcy.

Firma Novell Inc. posiada prawa do własności intelektualnej związanej z technologią zastosowaną w produkcie opisanym w tym dokumencie. Te prawa własności intelektualnej mogą obejmować w szczególności jeden lub więcej patentów zarejestrowanych w USA, wymienionych na [stronie sieci Web Novell Legal Patents](http://www.novell.com/company/legal/patents/) (http:// www.novell.com/company/legal/patents/), oraz jeden lub więcej patentów bądź oczekujących zgłoszeń patentowych w USA i w innych krajach.

Novell, Inc. 404 Wyman Street, Suite 500 Waltham, MA 02451 U.S.A. www.novell.com

*Dokumentacja online:* Najnowsza dokumentacja online dla tego oraz innych produktów firmy Novell jest dostępna na [stronie sieci Web z dokumentacj](http://www.novell.com/documentation)ą firmy Novell (http://www.novell.com/documentation).

#### **Znaki towarowe firmy Novell**

Znaki towarowe firmy Novell można znaleźć na liś[cie znaków towarowych i znaków us](http://www.novell.com/company/legal/trademarks/tmlist.html)ług firmy Novell (http:// www.novell.com/company/legal/trademarks/tmlist.html).

#### **Materiały innych firm**

Wszystkie znaki towarowe innych firm są własnością poszczególnych właścicieli.

# **Spis treści**

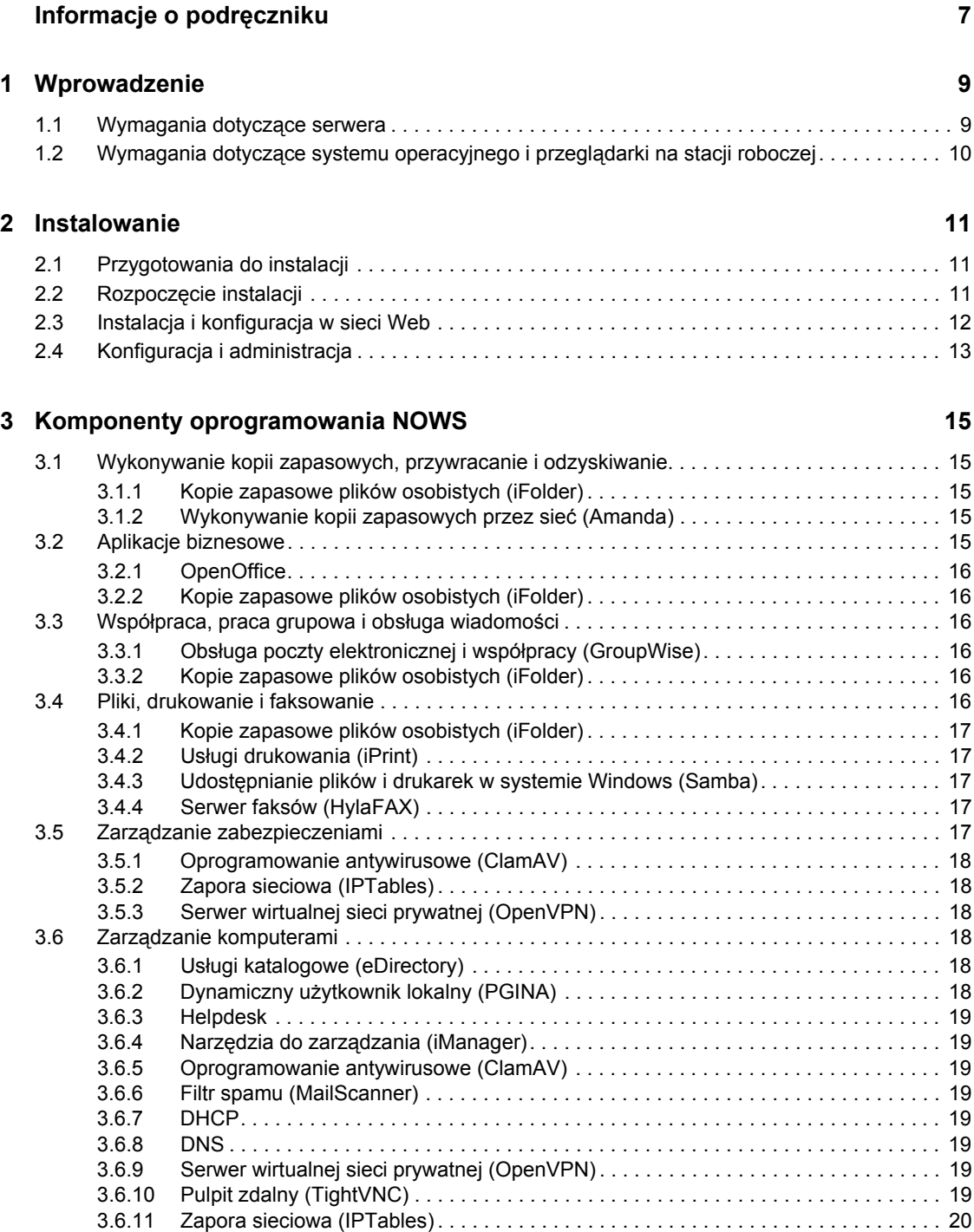

# <span id="page-6-0"></span>**Informacje o podręczniku**

W niniejszym podręczniku Szybki start opisano sposób instalacji oprogramowania Novell<sup>®</sup> Open Workgroup Suite Small Business Edition 2.0 (NOWS SBE 2.0) na serwerze. Więcej szczegółowych informacji na temat planowania, instalacji i administracji można znaleźć na stronie http:// www.novell.com/documentation/nows/.

- Rozdział [1, "Wprowadzenie", na stronie 9](#page-8-0)
- Rozdział [2, "Instalowanie", na stronie 11](#page-10-0)
- Rozdział [3, "Komponenty oprogramowania NOWS", na stronie 15](#page-14-0)

#### **Odbiorcy**

Niniejszy dokument jest przeznaczony dla wszystkich użytkowników, którzy potrzebują szybkiej i przystępnej pomocy podczas instalacji oprogramowania NOWS SBE 2.0. Zawiera również krótki przegląd komponentów wchodzących w skład oprogramowania NOWS SBE 2.0.

#### **Opinie**

Oczekujemy na komentarze i propozycje dotyczące tego podręcznika i pozostałej dokumentacji dołączonej do tego produktu. Aby przekazać uwagi, należy skorzystać z funkcji User Comments (Komentarze użytkownika) dostępnej w dolnej części każdej strony dokumentacji online lub przejść do [witryny z uwagami o dokumentacji](http://www.novell.com/documentation/feedback.html) (http://www.novell.com/documentation/feedback.html) firmy Novell i wprowadzić tam swój komentarz.

#### **Aktualizacje dokumentacji**

Najnowszą wersję podręcznika *Szybki start* można znaleźć w [witrynie sieci Web z dokumentacj](http://www.novell.com/documentation/nows_sbe_20/index.html)ą [oprogramowania Novell Open Workgroup Solution Small Business Edition](http://www.novell.com/documentation/nows_sbe_20/index.html) (http:// www.novell.com/documentation/nows\_sbe\_20/index.html).

#### **Dodatkowa dokumentacja**

Więcej szczegółowych informacji na temat planowania, instalacji i administracji można znaleźć w witrynie sieci Web z dokumentacją [oprogramowania Novell Open Workgroup Solution Small](http://www.novell.com/documentation/nows_sbe_20/index.html)  [Business Edition](http://www.novell.com/documentation/nows_sbe_20/index.html) (http://www.novell.com/documentation/nows\_sbe\_20/index.html).

#### **Konwencje zastosowane w dokumentacji**

W dokumentacji firmy Novell znak większości (>) jest używany do oddzielania czynności wchodzących w skład jednego punktu oraz elementów ścieżki odniesień.

Symbol znaku towarowego ( $\mathbb{R}$ ,  $\mathbb{M}$  itp.) oznacza znak towarowy firmy Novell. Gwiazdka (\*) oznacza znak towarowy innej firmy.

W nazwach ścieżek, w których w niektórych systemach operacyjnych jest stosowany ukośnik, a w innych ukośnik odwrócony, zawsze stosowany jest ukośnik odwrócony. W przypadku platform, gdzie wymagany jest zwykły ukośnik, na przykład systemu Linux\* lub UNIX \*, należy stosować zwykły ukośnik.

# <span id="page-8-0"></span><sup>1</sup>**Wprowadzenie**

W niniejszym podręczniku Szybki start opisano sposób instalacji oprogramowania Novell® Open Workgroup Suite Small Business Edition 2.0 na serwerze. Więcej szczegółowych informacji na temat planowania, instalacji i administracji można znaleźć w [witrynie sieci Web z dokumentacj](http://www.novell.com/documentation/nows/)ą [oprogramowania Novell Open Workgroup Solution Small Business Edition](http://www.novell.com/documentation/nows/) (http:// www.novell.com/documentation/nows/). Oprogramowanie jest instalowane jest na serwerze fizycznym lub wirtualnym oraz konfigurowane przy użyciu stacji roboczej i przeglądarki internetowej. Należy upewnić się, że serwer jest podłączony do sieci, w której zainstalowany jest serwer DHCP. Jeśli używany serwer jest serwerem DHCP, inny serwer może nie być dostępny. Musi być również dostępne połączenie internetowe.

Do przeprowadzenia instalacji konieczny jest serwer, na którym zostanie zainstalowany nowy system operacyjny, stacja robocza i przeglądarka.

- "Wymagania dotyczą[ce serwera" na stronie 9](#page-8-1)
- "Wymagania dotyczące systemu operacyjnego i przeglą[darki na stacji roboczej" na stronie 10](#page-9-0)

## <span id="page-8-1"></span>**1.1 Wymagania dotyczące serwera**

Poniższe wymagania powstały na podstawie wymagań serwera Open Enterprise Server (OES):

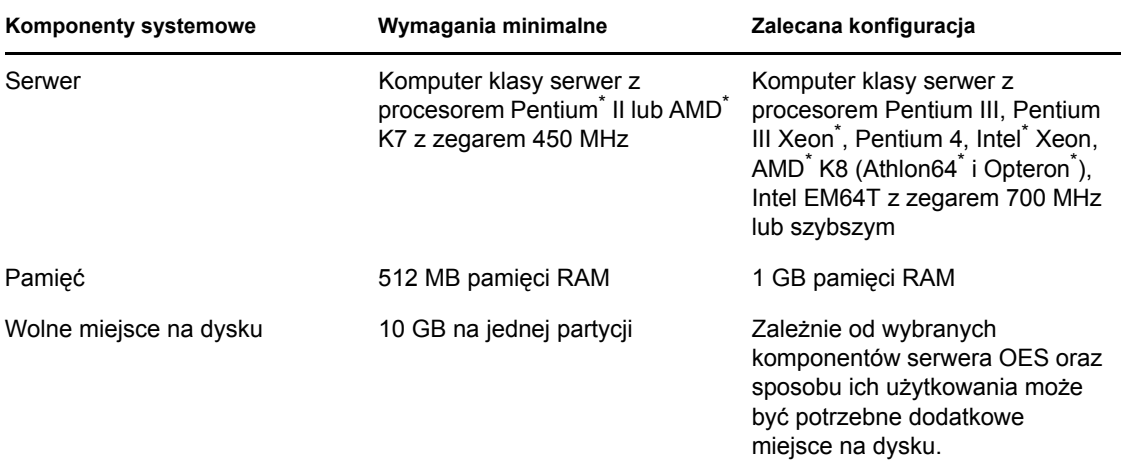

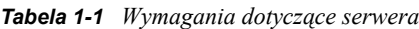

1

## <span id="page-9-1"></span><span id="page-9-0"></span>**1.2 Wymagania dotyczące systemu operacyjnego i przeglądarki na stacji roboczej**

*Tabela 1-2 Wymagania dotyczące systemu operacyjnego i przeglądarki*

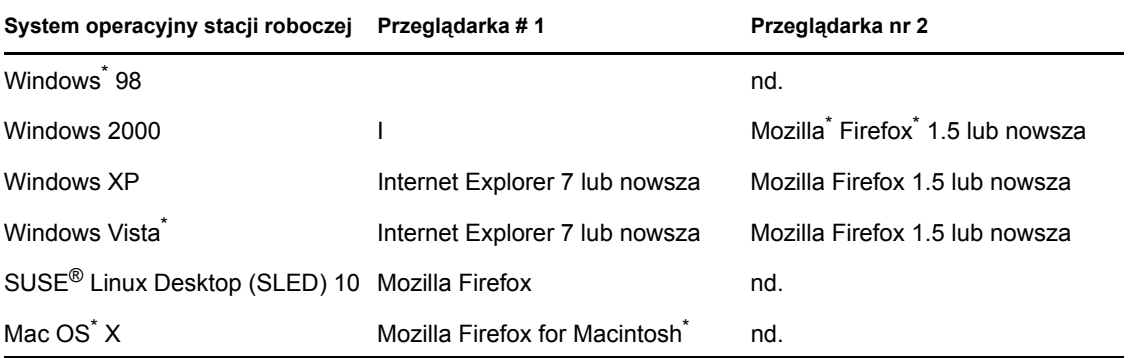

# <span id="page-10-0"></span>**Instalowanie**

- ["Przygotowania do instalacji" na stronie 11](#page-10-1)
- "Rozpoczę[cie instalacji" na stronie 11](#page-10-2)
- ["Instalacja i konfiguracja w sieci Web" na stronie 12](#page-11-0)
- ["Konfiguracja i administracja" na stronie 13](#page-12-0)

# <span id="page-10-1"></span>**2.1 Przygotowania do instalacji**

Sprawdź, czy masz jeden dysk z plikami instalacyjnymi programu Novell® Open Workgroup Suite Small Business Edition 2.0, lub pobierz obraz ISO dysku z witryny http:// www.download.novell.com do wybranego położenia i nagraj go na dysku DVD. Rozmiar pliku do pobrania wynosi 5 GB. Czas pobierania zależy od używanego sprzętu.

Jeśli zamiast serwera fizycznego używana jest sesja VMware\*, w sekwencji startowej wybierz uruchamianie z dysku CD-ROM.

## <span id="page-10-2"></span>**2.2 Rozpoczęcie instalacji**

- **1** Włóż dysk DVD do napędu w wybranym serwerze.
- **2** Uruchom serwer. Zostanie wyświetlony ekran powitalny instalacji. Za pomocą klawisza strzałki w dół wybierz opcję Instalacja, a następnie naciśnij klawisz Enter.
- **3** Pierwsza strona zawiera Umowę licencyjną dla użytkownika końcowego (End User License Agreement, EULA). Przeczytaj umowę i kliknij przycisk *Zgadzam się*, aby przejść do następnej strony.
- **4** Po załadowaniu w systemie plików początkowych zostanie wyświetlony monit o wprowadzenie konfiguracji początkowej serwera w oknie Ustawienia instalacji. Dostępne są dwie następujące opcje:
	- Aby nie zmieniać żadnego z ustawień i zachować ustawienia domyślne, kliknij przycisk *Zaakceptuj* znajdujący się w prawym dolnym rogu okna. Zostanie wyświetlony ekran z potwierdzeniem instalacji. Jeśli wartości domyślne są poprawne, kliknij przycisk *Zainstaluj*.
	- Aby zmienić dowolne z ustawień, kliknij przycisk *Zmień* i wybierz ustawienie, które ma zostać zmodyfikowane. Powtarzaj tę czynność, aż wszystkie zmiany zostaną wprowadzone. Po wprowadzeniu wszystkich zmian kliknij przycisk *Zaakceptuj* znajdujący się w prawym dolnym rogu okna Ustawienia instalacji. Zostanie wyświetlony ekran z potwierdzeniem instalacji. Jeśli wprowadzone zmiany są poprawne, kliknij przycisk *Zainstaluj*.

**WAŻNE:** Nie należy zmieniać ustawień konfiguracji w sekcji Oprogramowanie. W przeciwnym razie instalacja się nie powiedzie.

**5** Aby zmienić dowolne z ustawień sieci na stronie Konfiguracja sieci, kliknij przycisk *Zmień* i wybierz ustawienie, które ma zostać zmodyfikowane. Aby nie wprowadzać żadnych zmian, kliknij przycisk *Dalej*.

Po znaku zachęty serwera zostanie następnie wyświetlony adres IP umożliwiający przejście do części instalacji i konfiguracji wykonywanej przy użyciu przeglądarki. Zanotuj ten adres IP. Będzie on potrzebny do uzyskania dostępu do witryny sieci Web, w której będzie kontynuowana instalacja. Instalacja podstawowa serwera została zakończona.

Jeśli zamiast prawidłowego adresu IP zostanie wyświetlony adres https://127.0.0.1:8181 lub https:// :8181, oznacza to, że serwer DHCP nie działa. Wykonaj następujące kroki:

- **1** Upewnij się, że komputer jest połączony z siecią, w której funkcjonuje odpowiedni serwer DHCP.
- **2** Zaloguj się jako użytkownik root przy użyciu hasła novell.
- **3** Wprowadź następujące polecenie: /etc/init.d/network restart.

### <span id="page-11-0"></span>**2.3 Instalacja i konfiguracja w sieci Web**

Po zakończeniu czynności opisanych w sekcji "Rozpoczę[cie instalacji" na stronie 11](#page-10-2) pozostała część procesu instalacji jest przeprowadzana za pomocą przeglądarki sieci internetowej. Listę obsługiwanych przeglądarek można znaleźć w sekcji "Wymagania dotyczą[ce systemu operacyjnego](#page-9-1)  i przeglą[darki na stacji roboczej" na stronie 10.](#page-9-1)

- **1** W przeglądarce wpisz adres podany na zakończenie instalacji serwera i naciśnij klawisz Enter, aby otworzyć pierwszą stronę instalacji w sieci Web.
- **2** Pierwsza wyświetlona strona w witrynie NOWS SBE zawiera Umowę licencyjną dla użytkownika końcowego (End User License Agreement, EULA). Przeczytaj umowę i kliknij przycisk *Zgadzam się*, aby przejść do następnej strony.
- **3** Następna strona to Ustawienia sieciowe. Sprawdź ustawienia lub dodaj prawidłowe informacje.
	- Adres IP powinien odpowiadać adresowi użytemu w konfiguracji początkowej systemu operacyjnego serwera. Sprawdź, czy są one poprawne.
	- Ustawienia maski sieci i bramki należy zmienić, aby odpowiadały konfiguracji sieci.
	- W polu adresu DNS powinien się znajdować adres IP używanego serwera DNS.
	- Nazwa hosta powinna być taka sama, jak nazwa używanego serwera. Nazwa serwera nie powinna zawierać żadnych znaków specjalnych.
	- Nazwa domeny powinna być taka sama, jak nazwa domeny internetowej, do której należy Twój komputer.
- **4** Po podaniu prawidłowych informacji kliknij przycisk *Dalej*.
- **5** Po wprowadzeniu ustawień sieci zostanie wyświetlona strona Klucz licencji. Podaj swój kontaktowy adres e-mail i otrzymane klucze licencji, a następnie kliknij przycisk *Dalej*.
- **6** Następny punkt obejmuje automatyczne sprawdzenie dostępnych aktualizacji systemu i komponentów w Internecie. Na tak wczesnym etapie nie powinno być żadnych aktualizacji do pobrania. Po zakończeniu sprawdzania kliknij przycisk *Dalej*.
- **7** Strona Informacje o użytkowniku umożliwia wprowadzenie hasła do konta administratora. Zawiera ona dwie opcje:
	- Aby przeprowadzić konfigurację podstawową, wprowadź hasło administratora programu NOWS, a następnie kliknij przycisk *Dalej*.
	- Aby wprowadzić osobne hasło dla administratora serwera, kliknij opcję *Tryb zaawansowany*, wprowadź hasło administratora programu NOWS i hasło serwera, a następnie kliknij przycisk *Dalej*.

**WAŻNE:** Różnica między tymi hasłami polega na tym, że hasło administratora programu NOWS umożliwia dodawanie, usuwanie i konfigurowanie komponentów serwera NOWS za pomocą graficznego interfejsu administratora programu NOWS. Hasło serwera umożliwia konfigurowanie i aktualizowanie serwera za pomocą konsoli. Jeśli nie zostaną wprowadzone różne hasła, hasło administratora serwera jest takie samo, jak ustawione hasło administratora programu NOWS.

- **8** Na stronie Zainstaluj składniki dodatkowe można zainstalować niektóre lub wszystkie komponenty bądź nie instalować ich wcale.
	- Jeśli żaden z komponentów nie zostanie teraz zainstalowany, można je dodać później za pomocą interfejsu graficznego administratora programu NOWS. Komponenty są pogrupowane według typów oprogramowania, co ułatwia ich lokalizowanie, i często występują w wielu kategoriach.
	- Jeśli komponenty nie są instalowane, kliknij przycisk *Dalej*, a następnie na stronie Zainstaluj składniki dodatkowe ponownie kliknij przycisk *Dalej*. Na stronie Instalowanie składników kliknij przycisk *Zainstaluj.* Kliknij przycisk *Przejdź do czynności administracyjnych*. Aby się wylogować, kliknij czerwony przycisk znajdujący się obok pola *Bieżący użytkownik jest zalogowany jako*.
	- Jeśli komponenty są instalowane, wybierz komponenty na stronie Zainstaluj składniki dodatkowe. Kliknij przycisk *Przejdź do czynności administracyjnych*, aby rozpocząć konfigurację wybranych komponentów oprogramowania NOWS.

Podstawowe informacje na temat komponentów oprogramowania NOWS SBE 2.0 można znaleźć w sekcji Rozdział [3, "Komponenty oprogramowania NOWS", na stronie 15.](#page-14-0)

### <span id="page-12-0"></span>**2.4 Konfiguracja i administracja**

W niniejszej sekcji założono, że czynności opisane w sekcjach "Rozpoczę[cie instalacji" na stronie](#page-10-2)  [11](#page-10-2) i ["Instalacja i konfiguracja w sieci Web" na stronie 12](#page-11-0) zostały zakończone.

- **1** Zaloguj się na stronie administrowania przy użyciu nazwy użytkownika sbsadmin i hasła ustawionego podczas instalacji.
- **2** Sprawdź opcje dostępne na stronie administrowania programem NOWS.

Za jej pomocą można instalować, deinstalować, konfigurować i aktualizować komponenty. Znajdujące się na niej łącza pomocy umożliwiają znalezienie odpowiedzi na pytania dotyczące nowego serwera NOWS.

Łącze *Produkty i usługi* znajdujące się w panelu Składniki, umożliwia wyświetlenie zainstalowanych komponentów. Łącze *Dodaj/usuń* umożliwia instalowanie i deinstalowanie komponentów. Łącze *Pobieranie na stację roboczą* umożliwia wszystkim użytkownikom instalowanie produktów i usług (takich jak narzędzia współpracy lub usługi plików i

drukowania) na poszczególnych komputerach. *Łącza pomocy* umożliwiają znalezienie odpowiedzi na pytania dotyczące serwera NOWS. *Łącza zarządzania* zapewniają dostęp do innych konsoli zarządzania służących do zarządzania środowiskiem oprogramowania NOWS.

Z poziomu strony administrowania można również zarządzać serwerem, środowiskiem i użytkownikami. Przyznanie użytkownikom dostępu do funkcji administrowania oprogramowaniem NOWS umożliwia im dodawanie potrzebnych zasobów do komputerów stacjonarnych.

**3** Aby się wylogować, kliknij czerwony przycisk znajdujący się obok pola *Bieżący użytkownik jest zalogowany jako*.

Nastąpi powrót na stronę logowania oprogramowania NOWS SBE.

# <span id="page-14-0"></span><sup>3</sup>**Komponenty oprogramowania NOWS**

- ["Wykonywanie kopii zapasowych, przywracanie i odzyskiwanie" na stronie 15](#page-14-1)
- ["Aplikacje biznesowe" na stronie 15](#page-14-4)
- "Współ[praca, praca grupowa i obs](#page-15-2)ługa wiadomości" na stronie 16
- ["Pliki, drukowanie i faksowanie" na stronie 16](#page-15-5)
- "Zarzą[dzanie zabezpieczeniami" na stronie 17](#page-16-4)
- "Zarzą[dzanie komputerami" na stronie 18](#page-17-3)

## <span id="page-14-1"></span>**3.1 Wykonywanie kopii zapasowych, przywracanie i odzyskiwanie**

W niniejszej sekcji wymieniono narzędzia, których można używać do tworzenia i przywracania kopii zapasowych plików sieciowych w celu zabezpieczenia działalności gospodarczej.

- ["Kopie zapasowe plików osobistych \(iFolder\)" na stronie 15](#page-14-2)
- ["Wykonywanie kopii zapasowych przez sie](#page-14-3)ć (Amanda)" na stronie 15

### <span id="page-14-2"></span>**3.1.1 Kopie zapasowe plików osobistych (iFolder)**

Ten komponent umożliwia użytkownikom uzyskiwanie dostępu do położenia sieciowego i zapisywanie w nim plików, których kopie zapasowe tworzy regularnie administrator.

**UWAGA:** Przed zainstalowaniem komponentu iFolder należy zainstalować komponenty eDirectory<sup>™</sup> i iManager.

#### <span id="page-14-3"></span>**3.1.2 Wykonywanie kopii zapasowych przez sieć (Amanda)**

Ten komponent umożliwia administratorom sieci tworzenie na taśmach kopii zapasowych plików znajdujących się w sieci w celu przechowywania ich w odległym lub bezpiecznym miejscu.

## <span id="page-14-4"></span>**3.2 Aplikacje biznesowe**

Aplikacje biznesowe zapewniają przedsiębiorstwu zestaw narzędzi służących do edycji tekstów, tworzenia arkuszy kalkulacyjnych, prezentacji i baz danych oraz folder sieciowy przeznaczony na kopie zapasowe plików.

- ["OpenOffice" na stronie 16](#page-15-0)
- ["Kopie zapasowe plików osobistych \(iFolder\)" na stronie 16](#page-15-1)

### <span id="page-15-0"></span>**3.2.1 OpenOffice**

OpenOffice jest łatwym w użyciu zestawem narzędzi służących do edycji tekstów, tworzenia arkuszy kalkulacyjnych, prezentacji i baz danych.

#### <span id="page-15-1"></span>**3.2.2 Kopie zapasowe plików osobistych (iFolder)**

Za pomocą programu iFolder użytkownicy mogą zapisywać pliki w jednym położeniu, co ułatwia tworzenie kopii zapasowych plików i ważnych dokumentów.

**UWAGA:** Przed zainstalowaniem komponentu iFolder należy zainstalować komponenty eDirectory i iManager.

### <span id="page-15-2"></span>**3.3 Współpraca, praca grupowa i obsługa wiadomości**

Te narzędzia usprawniają współpracę i komunikację w przedsiębiorstwie. Dzięki poczcie elektronicznej, kalendarzom, wiadomościom błyskawicznym i sieciowej strukturze plików pracownicy nie mają problemów z komunikacją i dostępem do ważnych dokumentów.

- "Obsługa poczty elektronicznej i współ[pracy \(GroupWise\)" na stronie 16](#page-15-3)
- ["Kopie zapasowe plików osobistych \(iFolder\)" na stronie 16](#page-15-4)

#### <span id="page-15-3"></span>**3.3.1 Obsługa poczty elektronicznej i współpracy (GroupWise)**

Oprogramowanie GroupWise® zawiera zestaw narzędzi umożliwiających pracownikom utrzymywanie kontaktu ze sobą i klientami. System wyposażono w funkcje obsługi poczty e-mail, kalendarza i wiadomości błyskawicznych, które można konfigurować zgodnie z potrzebami firmy.

### <span id="page-15-4"></span>**3.3.2 Kopie zapasowe plików osobistych (iFolder)**

Za pomocą programu iFolder użytkownicy mogą zapisywać pliki w jednym położeniu, co ułatwia tworzenie kopii zapasowych plików i ważnych dokumentów.

**UWAGA:** Przed zainstalowaniem komponentu iFolder należy zainstalować komponenty eDirectory i iManager.

## <span id="page-15-5"></span>**3.4 Pliki, drukowanie i faksowanie**

Ta grupa komponentów zapewnia przedsiębiorstwu pełny zestaw narzędzi służących do drukowania i współużytkowania plików w sieci oraz możliwość wysyłania i odbierania plików na stacji roboczej.

- ["Kopie zapasowe plików osobistych \(iFolder\)" na stronie 17](#page-16-0)
- "Usł[ugi drukowania \(iPrint\)" na stronie 17](#page-16-1)
- "Udostę[pnianie plików i drukarek w systemie Windows \(Samba\)" na stronie 17](#page-16-2)
- ["Serwer faksów \(HylaFAX\)" na stronie 17](#page-16-3)

### <span id="page-16-0"></span>**3.4.1 Kopie zapasowe plików osobistych (iFolder)**

Za pomocą programu iFolder użytkownicy mogą zapisywać pliki w jednym położeniu, co ułatwia tworzenie kopii zapasowych plików i ważnych dokumentów.

**UWAGA:** Przed zainstalowaniem komponentu iFolder należy zainstalować komponenty eDirectory i iManager.

### <span id="page-16-1"></span>**3.4.2 Usługi drukowania (iPrint)**

iPrint jest sieciową usługą drukowania umożliwiającą wszystkim użytkownikom sieci drukowanie przy użyciu jednej lub kilku centralnych drukarek. Pozwala to zmniejszyć koszty, ponieważ nie ma potrzeby kupowania drukarki dla każdego pracownika.

**UWAGA:** Przed zainstalowaniem komponentu iPrint należy zainstalować komponenty eDirectory i iManager.

#### <span id="page-16-2"></span>**3.4.3 Udostępnianie plików i drukarek w systemie Windows (Samba)**

Usługa udostępniania plików i drukarek (Samba) umożliwia zastosowanie w sieci zabezpieczeń systemu Linux przy zachowaniu dostępu do plików umieszczonych na serwerach Windows.

**UWAGA:** Przed zainstalowaniem komponentu Samba należy zainstalować komponenty eDirectory i iManager.

### <span id="page-16-3"></span>**3.4.4 Serwer faksów (HylaFAX)**

Ten komponent umożliwia w przedsiębiorstwie wysyłanie i odbieranie faksów w sieci. Nie jest już konieczne posiadanie fizycznego faksu.

**UWAGA:** Przed zainstalowaniem komponentu HylaFAX należy zainstalować usługę eDirectory. Niezbędny jest także modem i odpowiednia konfiguracja.

# <span id="page-16-4"></span>**3.5 Zarządzanie zabezpieczeniami**

Poniższe komponenty tworzą w sieci warstwę zabezpieczeń przed wirusami, spamem i niepożądanymi intruzami. Dostępny jest również komponent umożliwiający nawiązywanie spoza biura bezpiecznych połączeń z siecią przedsiębiorstwa.

- ["Oprogramowanie antywirusowe \(ClamAV\)" na stronie 18](#page-17-0)
- ["Zapora sieciowa \(IPTables\)" na stronie 18](#page-17-1)
- ["Serwer wirtualnej sieci prywatnej \(OpenVPN\)" na stronie 18](#page-17-2)

### <span id="page-17-0"></span>**3.5.1 Oprogramowanie antywirusowe (ClamAV)**

Oprogramowanie antywirusowe skanujące sieć i pocztę elektroniczną w celu zabezpieczenia przed wirusami.

### <span id="page-17-1"></span>**3.5.2 Zapora sieciowa (IPTables)**

W pełni konfigurowalna usługa zapory sieciowej umożliwiająca blokowanie niepożądanego ruchu i zabezpieczająca przed intruzami.

### <span id="page-17-2"></span>**3.5.3 Serwer wirtualnej sieci prywatnej (OpenVPN)**

Oprogramowanie służące do uzyskiwania dostępu zdalnego, które umożliwia bezpieczne korzystanie z plików przedsiębiorstwa poza biurem.

**UWAGA:** Przed zainstalowaniem komponentu OpenVPN należy zainstalować komponent IPTables.

## <span id="page-17-3"></span>**3.6 Zarządzanie komputerami**

Te komponenty ułatwiają zarządzanie siecią i stacjami roboczymi. Wśród nich znajduje się również komponent Helpdesk umożliwiający inicjowanie i śledzenie żetonów problemów.

- "Usł[ugi katalogowe \(eDirectory\)" na stronie 18](#page-17-4)
- "Dynamiczny uż[ytkownik lokalny \(PGINA\)" na stronie 18](#page-17-5)
- ["Helpdesk" na stronie 19](#page-18-0)
- "Narzędzia do zarzą[dzania \(iManager\)" na stronie 19](#page-18-1)
- ["Oprogramowanie antywirusowe \(ClamAV\)" na stronie 19](#page-18-2)
- ["Filtr spamu \(MailScanner\)" na stronie 19](#page-18-3)
- ["DHCP" na stronie 19](#page-18-4)
- ["DNS" na stronie 19](#page-18-5)
- ["Serwer wirtualnej sieci prywatnej \(OpenVPN\)" na stronie 19](#page-18-6)
- ["Pulpit zdalny \(TightVNC\)" na stronie 19](#page-18-7)
- ["Zapora sieciowa \(IPTables\)" na stronie 20](#page-19-0)

#### <span id="page-17-4"></span>**3.6.1 Usługi katalogowe (eDirectory)**

Ten komponent stanowi centrum zarządzania prawami i uprawnieniami w sieci oprogramowania NOWS.

#### <span id="page-17-5"></span>**3.6.2 Dynamiczny użytkownik lokalny (PGINA)**

Komponent Dynamiczny użytkownik lokalny umożliwia synchronizowanie programu Novell ClientTM z klientem Windows, dzięki czemu logowanie użytkowników odbywa się płynnie.

**UWAGA:** Przed zainstalowaniem komponentu PGINA należy zainstalować komponent eDirectory.

#### <span id="page-18-0"></span>**3.6.3 Helpdesk**

Ten komponent pomaga administratorom śledzić zgłoszenia i umożliwia użytkownikom końcowym przesyłanie żetonów problemów bez konieczności korzystania z telefonu.

**UWAGA:** Przed zainstalowaniem komponentu Helpdesk należy zainstalować komponent eDirectory.

#### <span id="page-18-1"></span>**3.6.4 Narzędzia do zarządzania (iManager)**

iManager to bazujące na rolach narzędzie do zarządzania siecią i komputerami w środowisku systemów firmy.

**UWAGA:** Przed zainstalowaniem komponentu iManager należy zainstalować komponent eDirectory.

#### <span id="page-18-2"></span>**3.6.5 Oprogramowanie antywirusowe (ClamAV)**

Oprogramowanie antywirusowe zapewniające ochronę przed szkodliwymi atakami za pośrednictwem poczty elektronicznej i innych środków.

#### <span id="page-18-3"></span>**3.6.6 Filtr spamu (MailScanner)**

Oprogramowanie antyspamowe zapewniające ochronę przed szkodliwymi atakami za pośrednictwem poczty elektronicznej.

#### <span id="page-18-4"></span>**3.6.7 DHCP**

Usługa DHCP (Dynamic Host Configuration Protocol) umożliwia serwerowi przydzielanie adresów IP zgodnie z potrzebami klientów zamiast statycznego przypisywania ich klientom.

#### <span id="page-18-5"></span>**3.6.8 DNS**

Serwer DNS (Dynamic Name Server) jest usługą umożliwiającą połączenie nazwy zwykłej z adresem IP, co ułatwia lokalizowanie i wyszukiwanie zasobów za pośrednictwem protokołu TCP/IP.

#### <span id="page-18-6"></span>**3.6.9 Serwer wirtualnej sieci prywatnej (OpenVPN)**

Oprogramowanie służące do uzyskiwania dostępu zdalnego, które umożliwia bezpieczne korzystanie z plików przedsiębiorstwa poza biurem.

**UWAGA:** Przed zainstalowaniem komponentu OpenVPN należy zainstalować komponent IPTables.

### <span id="page-18-7"></span>**3.6.10 Pulpit zdalny (TightVNC)**

Umożliwia administratorom zdalne zarządzanie oraz pomaganie użytkownikom końcowym w uzyskiwaniu odpowiedzi na pytania i realizowaniu zadań.

#### <span id="page-19-0"></span>**3.6.11 Zapora sieciowa (IPTables)**

W pełni konfigurowalna usługa zapory sieciowej umożliwiająca blokowanie niepożądanego ruchu i zabezpieczająca przed intruzami.